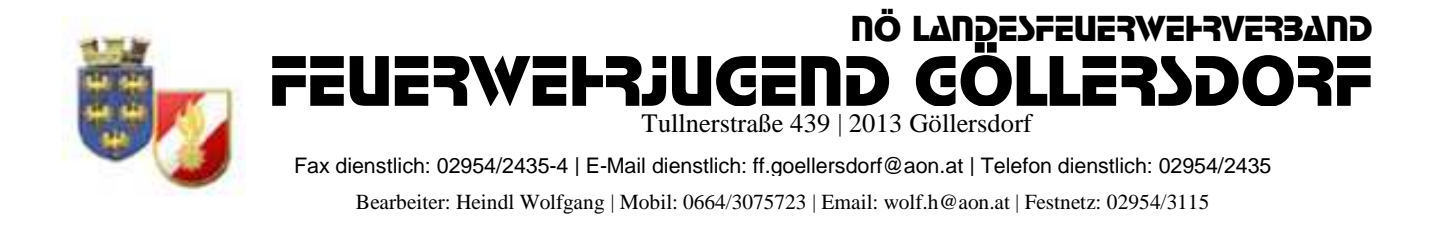

## **Anmeldung zum Landesfeuerwehrjugendbewerbsabzeichen (LFJBA) in FDISK**

# !!!! Zur Anmeldung an dem Landesbewerb müssen die Teilnehmer !!!! !!!!am Lager angemeldet sein!!!!

#### 1, Login in FDISK

2, unter "Bewerbsverwaltung/Bewerbe" bei Bewerbsarten

"Landesfeuerwehrjugendbewerbsabzeichen auswählen und auf das Lupensymbol klicken

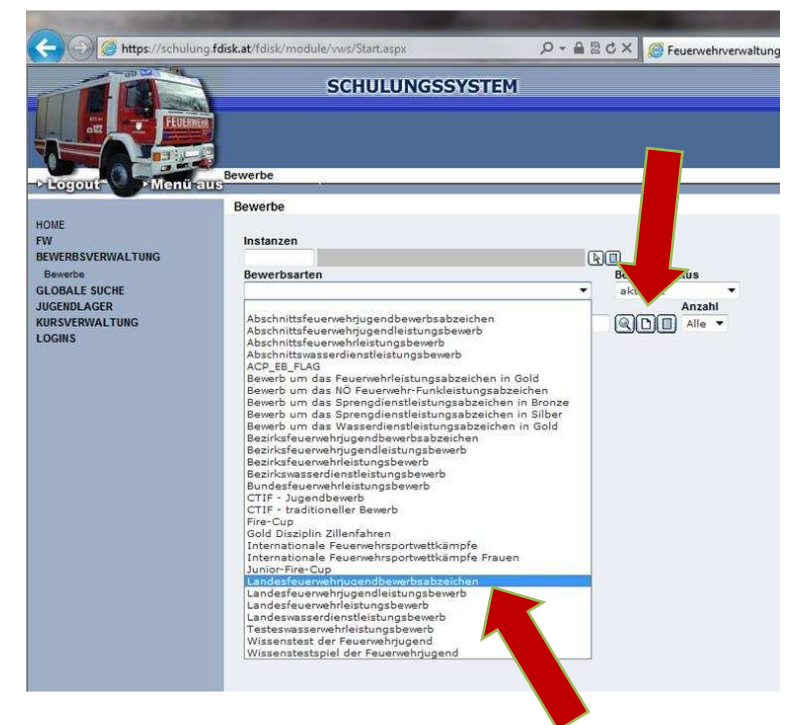

3, dann erscheint der angelegte Bewerb des LFKDO  $\Rightarrow$  Klick auf das "Teilnehmer" Symbol

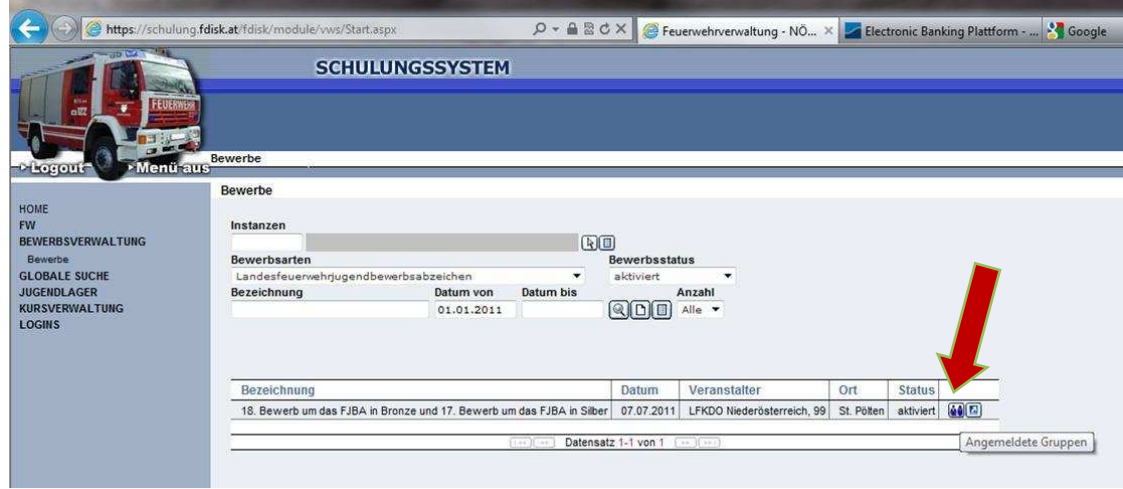

4, Durch klick auf das mittlere Symbol können neue Bewerber angelegt werden

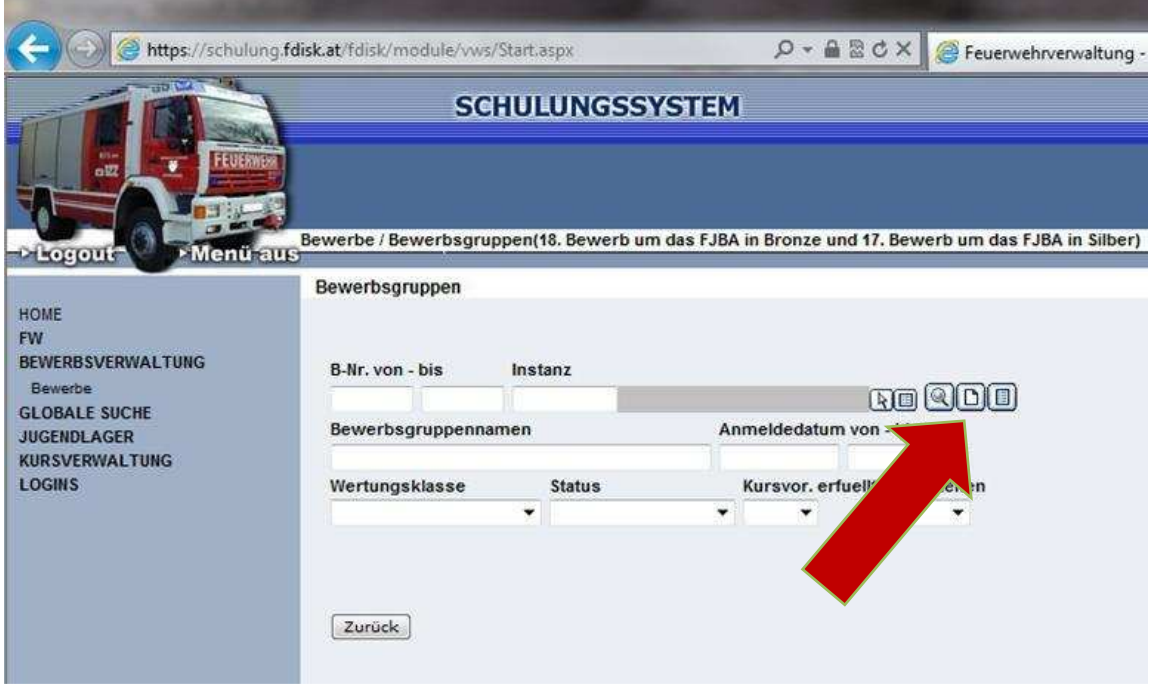

5, Durch klick auf "Mitglieder..." können mehrere Bewerber ausgewählt werden

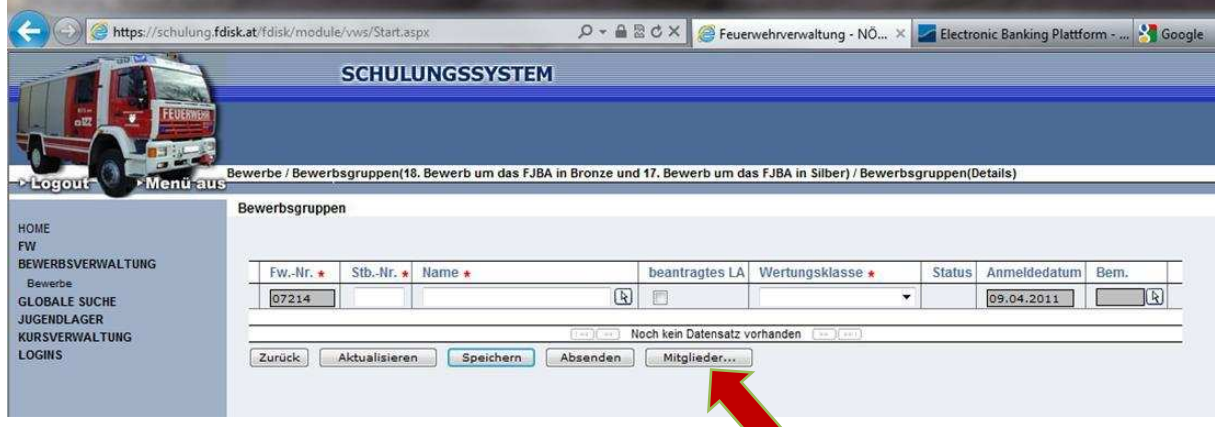

6, Im neuen Fenster unter "Status" "Jugend" einstellen und auf das Lupensymbol klicken

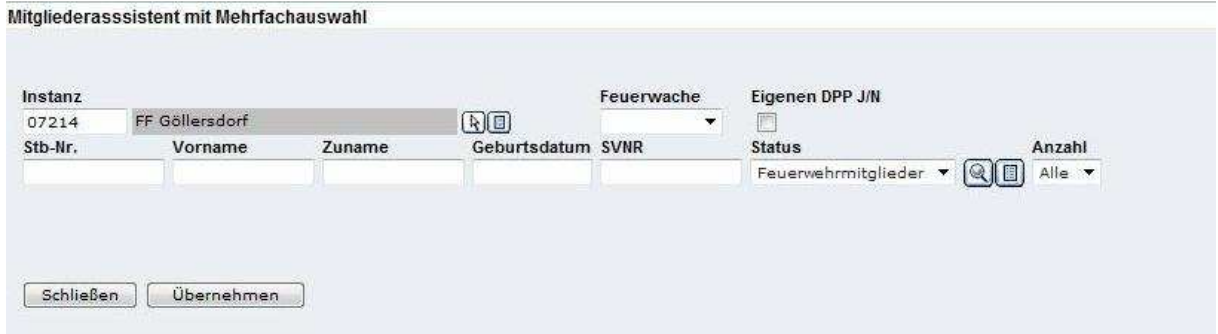

## 7, Nun alle Teilnehmer auswählen

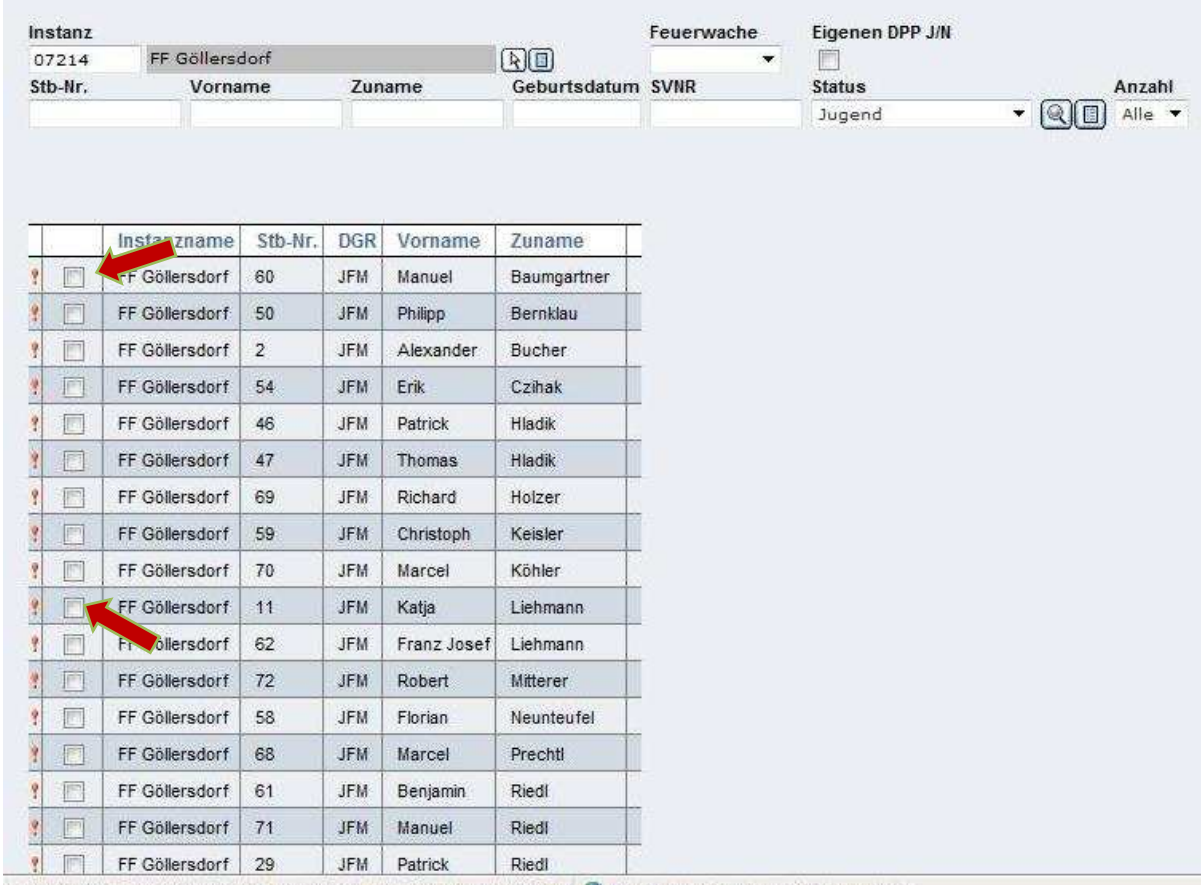

https://schulung.fdisk.at/fdisk//module/vws/common/assistent/pe @ Internet | Geschützter Modus: Aktiv

## 8, "Übernehmen"

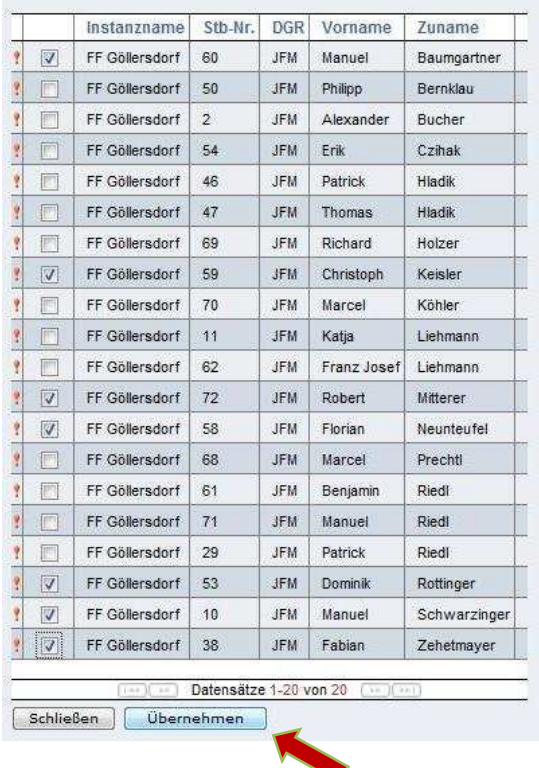

© LM Heindl Wolfgang 2012

9, Unter "Wertungsklasse" die Richtige Klasse einstellen und Hackerl bei "beantragtes Leistungsabzeichen" setzen (kann nur durch BFKDO nachgetragen werden) => "Speichern"  $\Rightarrow$ , Absenden"

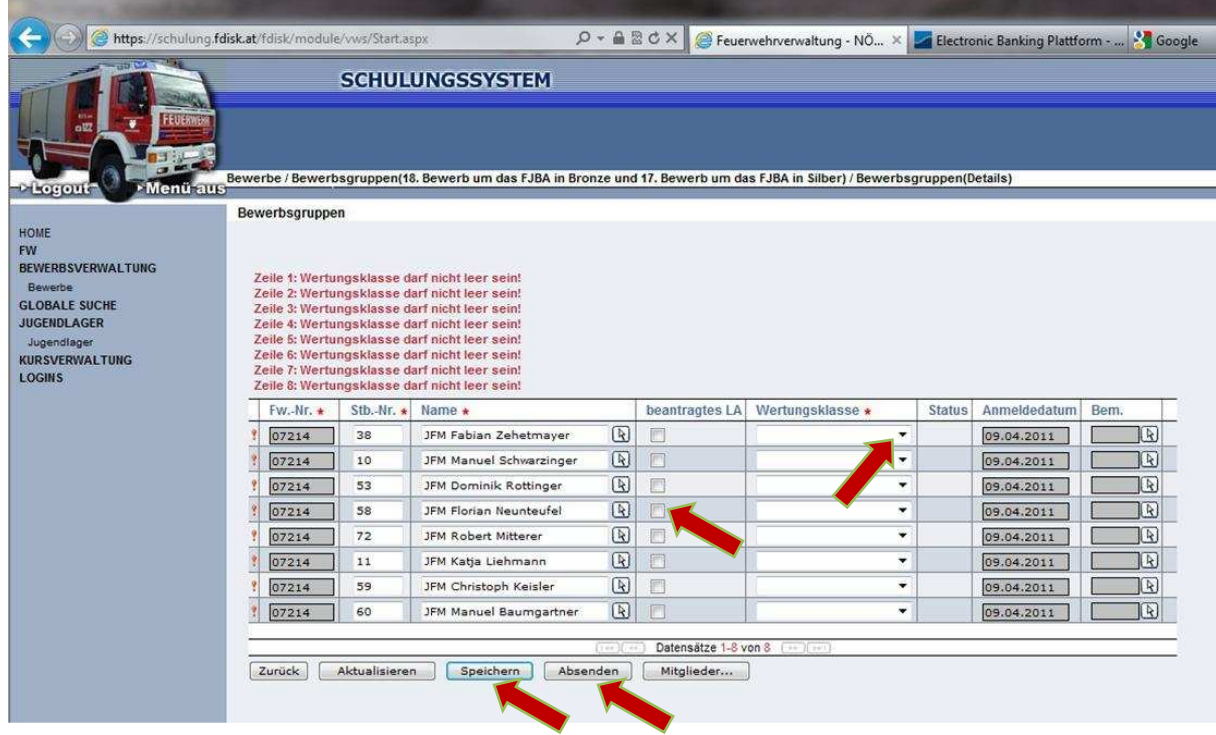

10, Alle ausgewählten Bewerber wurden jetzt angemeldet und Abzeichen beantragt

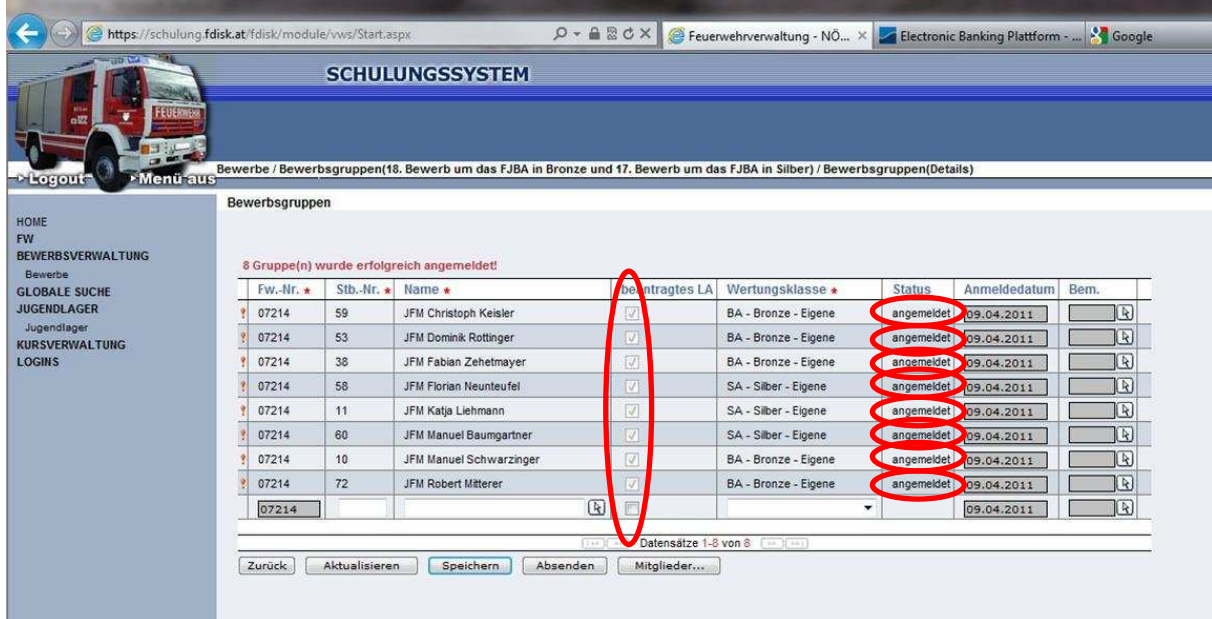